## Outlook POP 設定のバックアップ手順

1. 「ファイル」の「アカウント設定」の「アカウント設定」をクリックします。

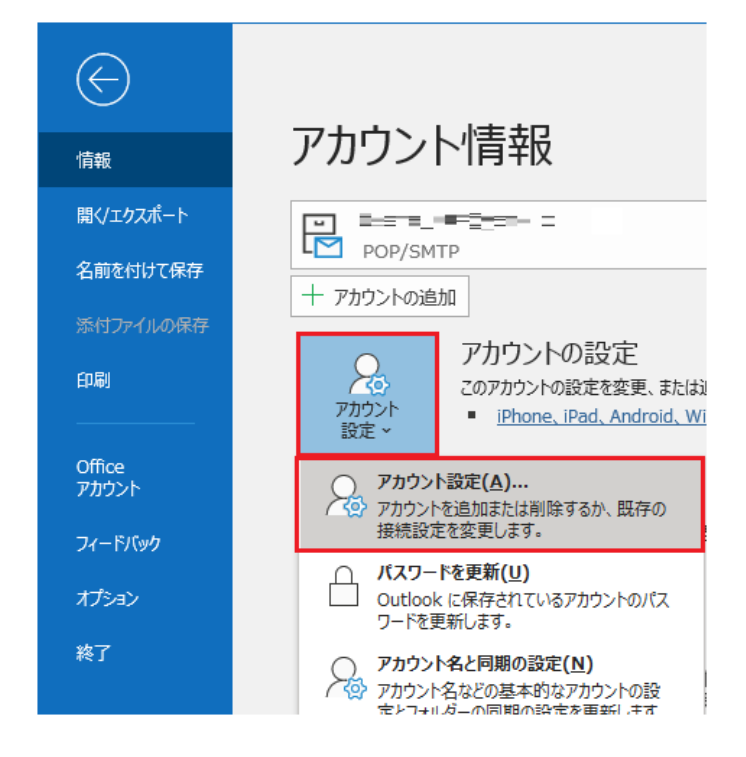

2. 「データファイル」タブを開き、バックアップを取りたいメールアドレスの項目を選択して「ファイ ルの場所を開く」をクリックします。

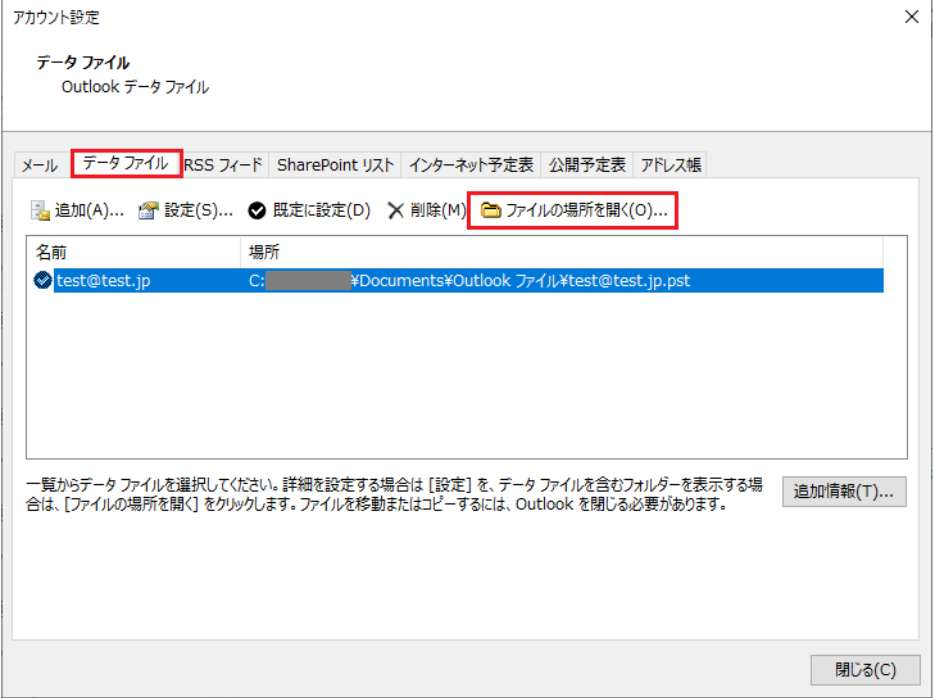

3. バックアップを取りたいファイル名の上で右クリックし、[コピー]をクリックします。

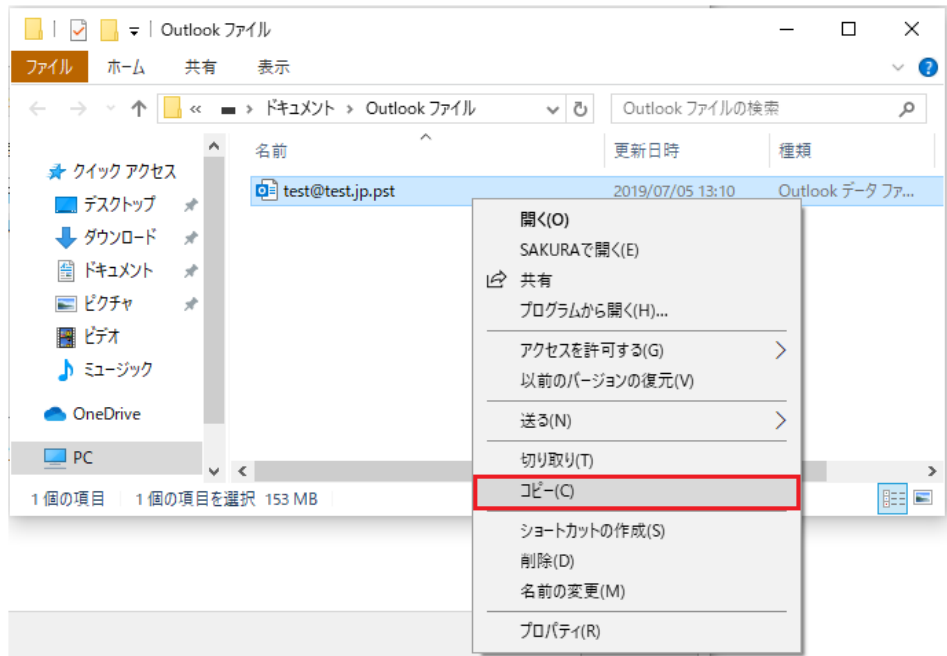

4. Outlook を終了します。

Outlook を終了しておかないとコピーしたファイルを貼り付けるタイミングでエラーが表示されま す。

5. バックアップの保存先フォルダを開いて、control キーを押しながら「v」キーを押して「貼り付け」 してください。

以上でバックアップは完了です。